# caribou3d

## **05\_Upgrade Duet Web Control (DWC)**

Written By: Caribou3d

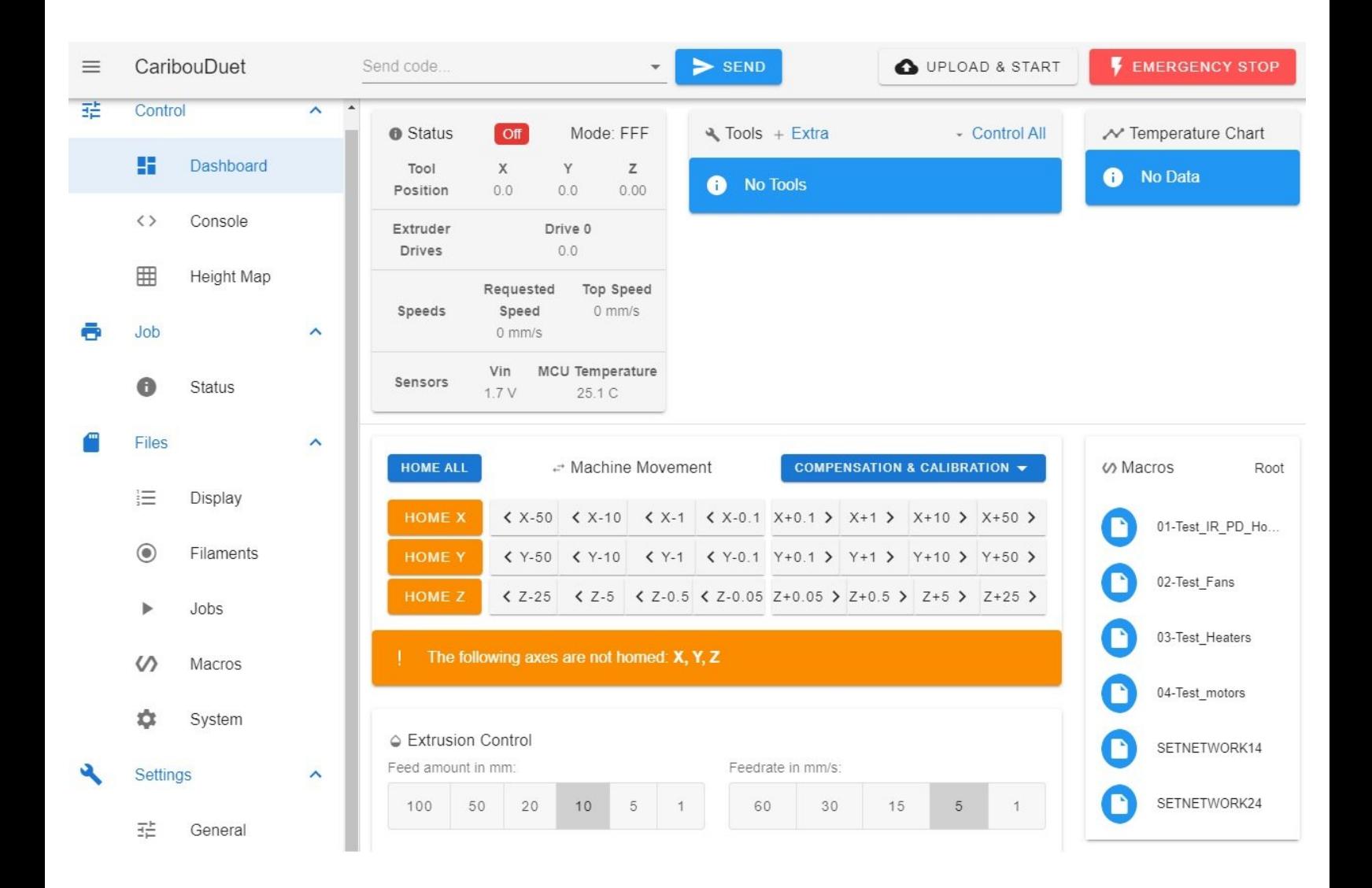

05\_Upgrade Duet Web Control (DWC) and the Control (DWC) control (DWC) and the Control (DWC) control (DWC) and Control (DWC) control (DWC) control (DWC) control (DWC) control (DWC) control (DWC) control (DWC) control (DWC)

## **INTRODUCTION**

DIese Anleitung beschreibt, wie man die Software für Duet Web Control aktualisiert

## **Step 1 — Überprüfen der installierten Version**

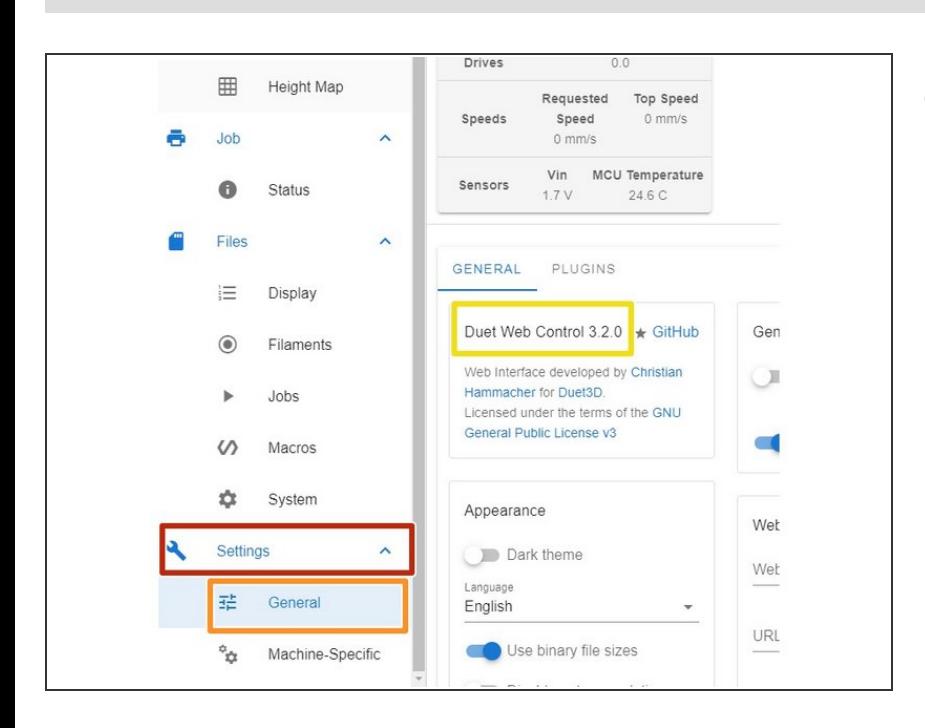

- Wählen Sie in dem Duet Web Control folgende Schaltflächen aus:  $\bullet$ 
	- **Settings** 
		- **General**
		- ablesen der installierten Version  $\bullet$

### **Step 2 — Überprüfen der aktuellen Version**

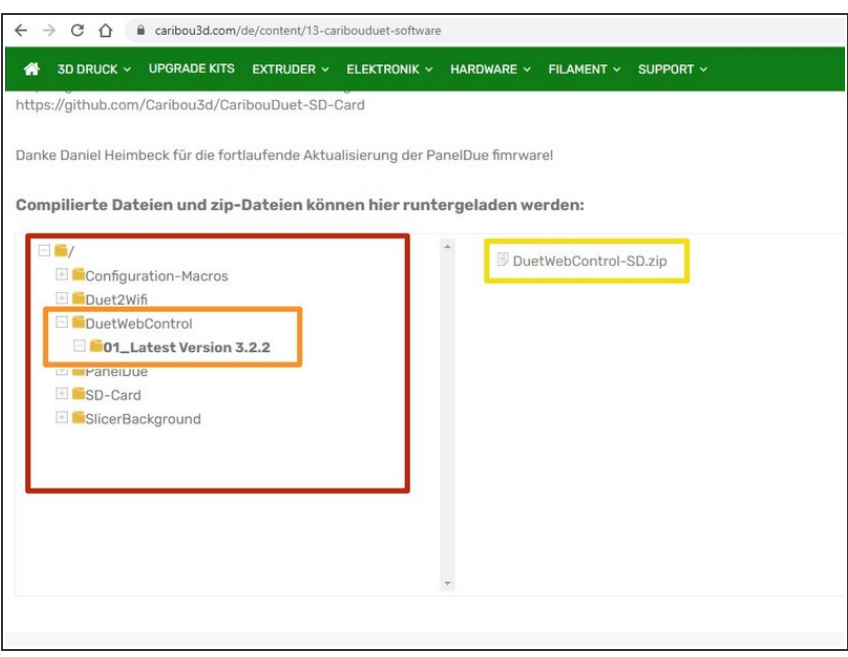

- Prüfen Sie die aktuelle Versionsnummer aus dem [CaribouDuet](https://caribou3d.com/de/content/13-caribouduet-software) Software Verzeichnis.  $\bullet$ 
	- Klicken Sie in dem Dateimanager auf der Website folgende Schaltflächen aus:
		- Duet Web Control
		- **01** Latest Version x.x
		- x.x ist ein Platzhalter für die Versionsnummer. Zum Zeitpunkt der Erstellung des Manuals, war die aktuellste Version "3.2".
		- Sofern die Versionsnummer höher ist, als die bei Ihnen installierte Version , laden die die Datei **DuetWebControl-SD.zip** runter.

#### **Step 3 — Upload der Systemdaten für DWC**

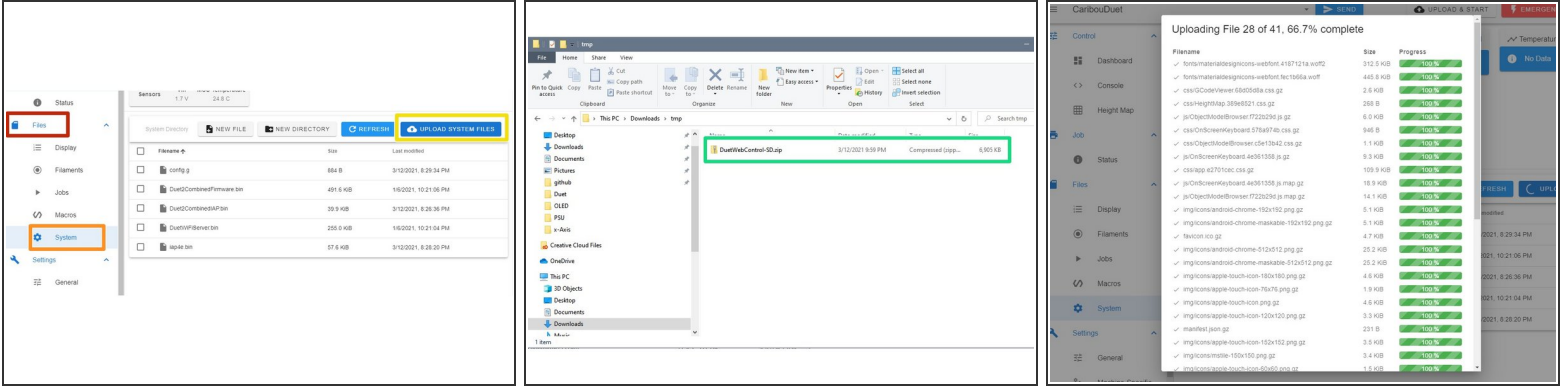

- Wählen Sie in dem Duet Web Control folgende Schaltflächen aus:
	- **Files** 
		- System
		- **O** Update System Files
- Wählen Sie nun die zuvor runtergeladene Datei **"DuetWebControl-SD.zip"** und bestätigen sie den Upload mit "open".  $\bullet$
- Die Datei wird automatisch automatisch entpackt und das Update wird durchgeführt.

#### **Step 4 — Überprüfen der installierten Version**

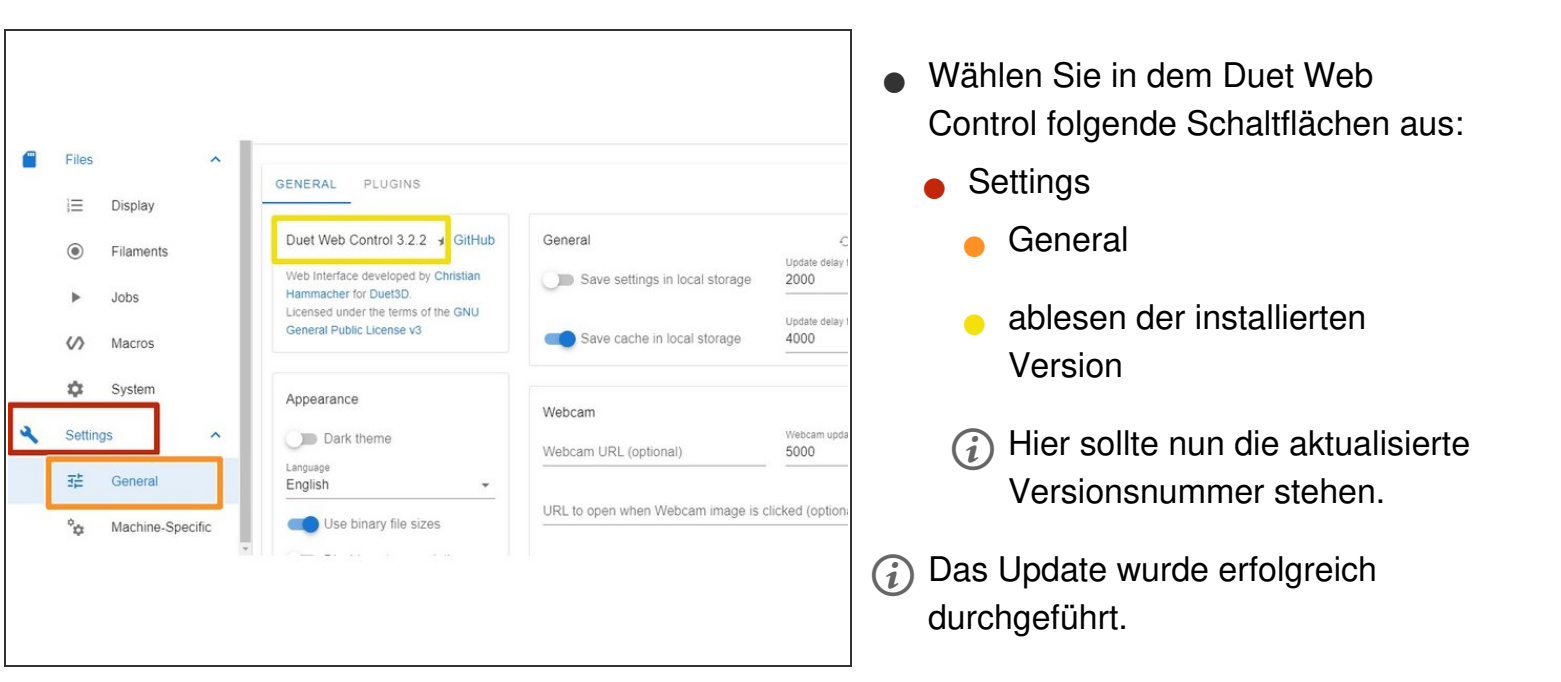